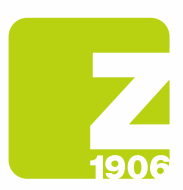

# FAQ

# per la registrazione in SAP Ariba Supplier Lifecycle (SLP)

per fornitori di Zambon S.p.A.

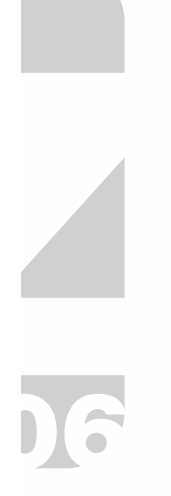

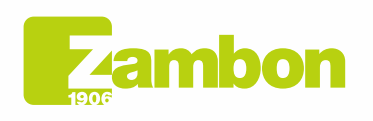

**Direzione e amministrazione / Sede legale<br>Head Office / Registered Office<br>Via Lillo del Duca, 10 20091 Bresso (MI) - Italy<br>Tel. +39 02 665 241 Fax +39 02 665 01 492<br>C.P. / PO Box 78 20091 Bresso (MI) - Italy** 

Zambon SpA<br>Cap. Soc. Euro 5.649.880,00 i.v.<br>REA Milano n. 1814364 C.F. - P.IVA IT 05341830965 Società unipersonale

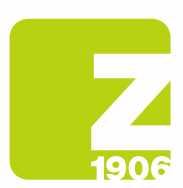

# Contenuto

Informazioni generali sulla registrazione per fornitori. Istruzioni passo-passo registrazione (SAP Ariba e questionario Zambon). Fase 1: Registrazione su SAP Ariba (per fornitori senza account SAP Ariba). Fase 2: questionario di registrazione Zambon (per tutti i fornitori). Informazioni generali sulla qualificazione per fornitori. Istruzioni passo – passo qualificazione. Gestione dell'account SAP Ariba. SAP Ariba Network.

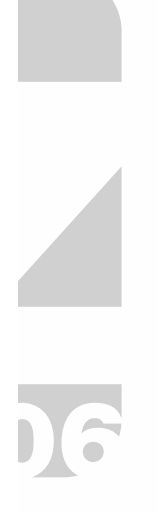

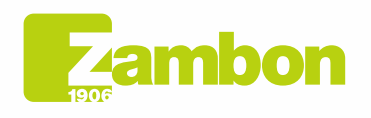

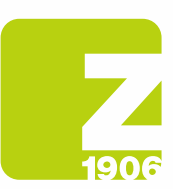

# Informazioni generali sulla registrazione per fornitori.

### Come, quando e perché ricevo un invito da Zambon a registrarmi su SAP Ariba?

Da ottobre 2020, Zambon invita gradualmente i loro fornitori a registrarsi su SAP Ariba. Riceverete il relativo invito via e-mail. La registrazione con Zambon su SAP Ariba non ha al momento alcuna influenza sulla gestione dei processi di ordine d'acquisto e fatturazione, ma viene utilizzata per la gestione dei fornitori.

### Devo necessariamente creare un account su SAP Ariba per poter collaborare con Zambon?

Sì. Con l'introduzione dei nuovi processi nella gestione dei fornitori e delle gare di Zambon, l'account SAP Ariba e la registrazione come fornitore presso Zambon sono i presupposti per la futura collaborazione

### Ho già un account in SAP Ariba. Devo registrarmi comunque?

Sì. L'account SAP Ariba è la prima fase della registrazione. Nella seconda fase dovete rispondere al questionario di registrazione di Zambon su SAP Ariba e inviarlo.

### Posso continuare a partecipare ai bandi di Zambon se non mi registro?

No, prima di partecipare ad una gara Zambon dovete essere registrati e possibilmente anche qualificati.

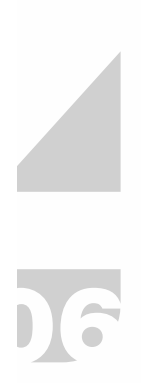

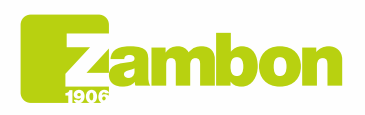

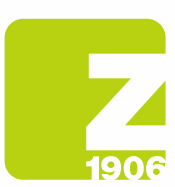

# Istruzioni passo-passo registrazione (SAP Ariba e questionario Zambon).

#### Dove trovo le istruzioni per la registrazione su SAP Ariba (fase1) e per il questionario di registrazione Zambon (fase 2)?

Trovate qui le istruzioni per la registrazione su SAP Ariba (fase 1) e per il questionario di registrazione Zambon (fase 2).

Manuale di Istruzione di registrazione per fornitori – Capitolo 2:

Clicca sul seguente link per scaricare il Manuale di Registrazione – Fornitore

https://www.zambon.com/it/supplierqualification

Nelle sezioni seguenti delle FAQ approfondiamo domande concrete relative alle due fasi di registrazione.

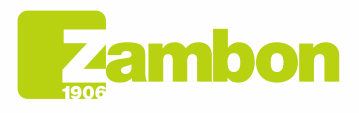

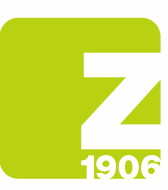

# Fase 1: registrazione su SAP Ariba (per fornitori senza account SAP Ariba).

## Come mi registro su SAP Ariba?

Potete registrarvi inizialmente su SAP Ariba aprendo il link contenuto nella nostra e-mail di invito sezione Nuovo account. (Paragrafo 1.2 Pagina 6 del manuale).

### Ho ricevuto via e-mail un invito a registrarmi con Zambon su SAP Ariba. Cosa devo fare se nella mia azienda la persona responsabile della registrazione è un'altra?

Vi chiediamo di contattare il buyer di riferimento tramite e-mail e dare le istruzioni del nuovo destinatario. (nome cognome ed e-mail).

### Il link nell'invito alla registrazione non funziona. Cosa devo fare?

Se il link nell'e-mail di invito a registrarsi su SAP Ariba non funziona, provate come segue:

- Controllate di aver effettuato il logout da tutti i sistemi e le pagine di Ariba.
- Cancellate la cronologia del browser prima di accedere tramite il link.
- Provate ad aprire il link in un altro browser (Internet Explorer, Google Chrome, Mozilla Firefox (o simili).
- Copiate il link dall'e-mail e apritelo di nuovo in una cosiddetta finestra di «navigazione in incognito» (ad es. Google Chrome) o in una finestra «InPrivate» (ad es. Microsoft Edge).
- Chiedete al vostro reparto IT di controllare se le impostazioni della rete interna impediscono l'accesso.

Se nonostante questi passaggi non riuscite ancora ad accedere alla pagina di accesso o di registrazione di SAP Ariba, contattate il supporto clienti Ariba (Paragrafo 4.2 - pagina 30 del manuale).

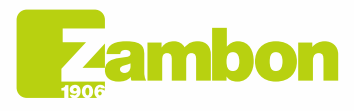

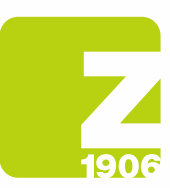

# Fase 2: questionario di registrazione Zambon (per tutti i fornitori).

Entro quale termine devo rispondere al questionario di registrazione di Zambon su SAP Ariba? Una volta aperto il questionario di registrazione Zambon, avete 30 giorni di tempo per compilare il questionario.

Il link di registrazione dell'invito non mi conduce al questionario. Come devo fare? Prima di aprire il link, è importante che abbiate effettuato il logout dal vostro account Ariba. Una volta effettuato l'accesso tramite il link, dovreste accedere direttamente al questionario.

### Ho già aperto il link di registrazione dell'invito e ora desidero utilizzare un altro account Ariba o un indirizzo e-mail diverso. Come devo fare?

Una volta che avrete aperto il link del nostro invito ed effettuato l'accesso con l'account Ariba, trovate un collegamento. Se desiderate modificare l'indirizzo e-mail in un secondo momento, contattate il buyer di riferimento che annullerà il collegamento attuale e vi invierà un nuovo invito al nuovo indirizzo email.

Ho delle domande sul questionario di registrazione di Zambon. Dove posso ricevere assistenza? Abbiamo predisposto per voi istruzioni dettagliate passo per passo su come compilare il questionario di registrazione. in alternativa potete contattare il buyer di riferimento che risponderà appena possibile.

### Zambon mi ha chiesto di ripresentare la registrazione con ulteriori informazioni. Posso inviare via e-mail a Zambon le informazioni richieste?

No, aprite nuovamente il questionario tramite il link e fate le modifiche/aggiunte richieste selezionando «Riesamina risposta» nel questionario di registrazione.

### Vorrei modificare e/o aggiungere alcune informazioni dopo aver inviato il questionario di registrazione. Come devo fare?

Finché l'autorizzazione della vostra registrazione è ancora in sospeso, non è possibile modificare e/o integrare i vostri dati. Una volta che la vostra registrazione come fornitore è stata approvata, potete segnalarci, ad esempio, le variazioni di informazioni generali, modificando i dati nel questionario di registrazione Zambon in SAP Ariba.

- 1. Accedete al vostro account SAP Ariba.
- 2. Aprite il questionario di registrazione Zambon e fate clic su «Riesamina risposta».
- 3. Dopo aver fatto le modifiche, selezionate «Invia».

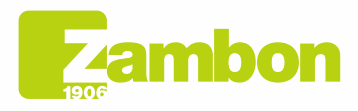

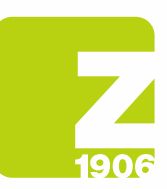

# Informazioni generali sulla qualifica per fornitori.

# Che cos'è il processo di qualifica come fornitore di Zambon?

Affinché voi come fornitori possiate partecipare alle gare e stipulare contratti con Zambon mediante il nuovo sistema, oltre alla registrazione è necessario effettuare anche la qualifica. I prodotti o i servizi che Zambon acquista da voi vengono assegnati a categorie merceologiche. È possibile qualificarsi per un categorie merceologiche presentando i documenti (ad es. certificazioni ISO) richiesti nel questionario.

# Quando ricevo l'invito da Zambon a qualificarmi su SAP Ariba?

Dopo aver completato con successo la registrazione, riceverete via e-mail l'invito alla qualifica.

### Devo presentare un questionario di qualifica per ogni singola categoria merceologica?

No. Se la stessa documentazione viene richiesta per varie categorie merceologiche (ad es. certificazione ISO 14001), questa riguarda lo stesso questionario, che deve quindi essere presentato una sola volta.

# Quando può considerarsi completata la qualifica?

Quando tutti i questionari per un categorie merceologiche sono stati approvati, riceverete un'e-mail di conferma finale che dichiara che la qualifica per quelle categorie merceologiche è completa.

# Riceverò una comunicazione sulla scadenza dei miei certificati?

Sì, sarete informati e invitati a ripresentare il questionario di qualifica.

Ho ricevuto via e-mail un invito ad effettuare la qualifica con Zambon su SAP Ariba. Cosa devo fare se nella mia azienda la persona responsabile del processo di qualifica è un'altra? Vi chiediamo di contattare il buyer di riferimento tramite e-mail e dare le istruzioni del nuovo destinatario. (nome cognome ed e-mail).

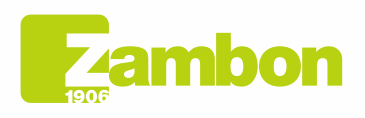

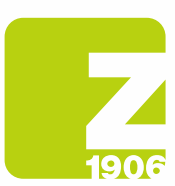

# Istruzioni passo-passo qualifica.

### Dove trovo le istruzioni per la qualifica?

Le istruzioni per la qualifica sono disponibili qui.

Manuale di Istruzione di registrazione per fornitori – Capitolo 3:

Clicca sul seguente link per scaricare il Manuale di registrazione – Fornitore:

https://www.zambon.com/it/supplierqualification

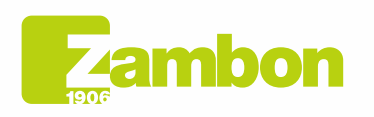

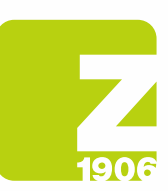

# Istruzioni compilazione questionario GMP

# A cosa serve il questionario GMP?

Obbligatorio per il processo di qualifica dei fornitori per lo Stabilimento di Vicenza.

# Come devo compilare il questionario GMP?

Il questionario deve essere compilato in modo esaustivo e completo in ogni sua parte. Stampare il questionario e compilarlo manualmente facendo attenzione a completare tutte le domande e i campi nel questionario stesso e se non applicabile scrivere "NA" oppure "non applicabile". Deve essere riportata la firma in originale nel campo Signature. Dopo di che va scansionato e riallegato in Ariba. Nota bene: va compilata la copertina inserendo la ragione sociale.

# Come devo gestire gli allegati richiesti nel questionario?

Il suggerimento è di creare un unico allegato con tutta la documentazione richiesta magari contenuto in una cartella compressa.

Gli allegati richiesti nel questionario vanno tassativamente allegati in Ariba. (es. organigramma aziendale).

# In che formato devo allegare il questionario compilato?

Il questionario deve essere in formato PDF.

# Cosa non devo scrivere nel questionario?

Link che rimandano ad informazione di altri siti, evitare di rispondere alle domande indicando "disponibile durante audit in sito". Non scrivere "confidenziale" su informazioni che si potrebbero facilmente reperire sul vostro sito.

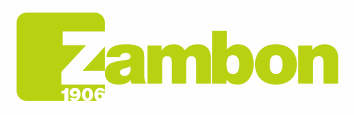

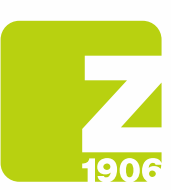

# Gestione dell'account SAP Ariba.

### Ho dimenticato il mio nome utente e/o la mia password per SAP Ariba. Come posso riottenere i dati di accesso?

Per visualizzare il vostro nome utente o per reimpostare la password, procedete nel modo seguente:

1. Aprite la pagina di login di SAP Ariba, cliccando qui

https://service.ariba.com/Sourcing.aw/109555014/aw?awh=r&awssk=.7pysmy1&dard=1

- 2. Fate su clic su «Nome utente o password dimenticati» sotto al pulsante di login.
- 3. Seguite le istruzioni a schermo per visualizzare il vostro nome utente o per reimpostare la password.

(Anche se il nome utente in Ariba deve avere il formato di un indirizzo e-mail, non deve necessariamente essere lo stesso indirizzo e-mail memorizzato nell'account Ariba.).

#### Come posso aggiungere un nuovo utente all'account Ariba?

Vi chiediamo di contattare il buyer di riferimento tramite e-mail e dare le istruzioni del nuovo utente.

### La nostra azienda ha diversi account SAP Ariba. Come posso raggrupparli?

Ci sono diversi modi per consolidare i vostri account. Informazioni dettagliate sono disponibili nell'Help Center Ariba tramite il «?» nel vostro account o al link indicato sotto:

#### https://support.ariba.com/Item/view/181922

### Dopo il login al mio account Ariba, viene visualizzato un messaggio di errore <Exception encountered>. Come posso procedere?

In rari casi, SAP Ariba mostra un messaggio di errore subito dopo aver inserito il nome utente e la password in Ariba Network. Se questo accade, fate semplicemente clic sul pulsante «Indietro» nel vostro browser – di solito viene caricata la pagina desiderata.

#### Come posso accedere al mio account in Ariba Network?

Le nostre e-mail contengono sempre un link che riporta al nostro account Zambon. In alternativa, potete accedere al vostro account aziendale in Ariba Network direttamente tramite il link qui sotto, accedendo con vostre credenziali:

https://service.ariba.com/Sourcing.aw/109555014/aw?awh=r&awssk=PB9UQYe8&dard=1

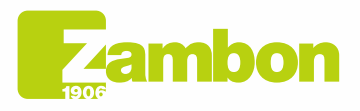

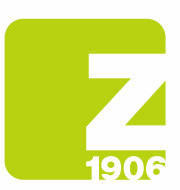

# SAP Ariba Network.

### Dove posso trovare supporto se ho altre domande sulla navigazione nell'account o sull'utilizzo delle soluzioni SAP Ariba?

In questo caso siete pregati di rivolgervi al Supporto clienti Ariba, che è disponibile in diverse lingue. Nel vostro account fate clic su «Guida» -> «Guida/Help Center» e seguite le istruzioni per ottenere il supporto necessario.

### Dove trovo le informazioni sull'utilizzo esteso o sulle opzioni di upgrade per il mio account Ariba?

Informazioni su come Ariba può supportarla durante la vendita sono disponibili sul sito:

https://www.sap.com/italy/products/business-network/suppliers/standard-account.html

In alternativa è possibile contattare un collaboratore di vendita SAP Ariba tramite il modulo disponibile al link:

https://www.sap.com/italy/registration/contact.html?product=5337c6ca-3137-46c7-8be8- 77516a5310bf&productName=Spend+Management&topicarea=Solutions

### Posso contattare il team di assistenza di SAP Ariba?

Se riscontrate qualche problema relativo al vostro account Ariba, potete trovare aiuto come segue:

- 1. Aprite la pagina di login di SAP Ariba ed effettuate il login con i vostri dati di accesso.
- 2. Fate clic in alto a destra sul simbolo dell'aiuto e selezionare la voce «Help Center».
- 3. Cercate un argomento di cui volete sapere di più o fate clic su «Supporto/Contatti» per inviare una richiesta scritta su SAP Ariba.

https://service.ariba.com/Sourcing.aw/109555014/aw?awh=r&awssk=PB9UQYe8&dard=1

### Quali sono i requisiti tecnici per utilizzare Ariba Network?

È possibile utilizzare il portale Ariba con i seguenti browser Internet certificati:

- Apple Safari (64 bit)
- Google Chrome (64 bit)
- Microsoft Edge (32 bit)
- Microsoft Edge Chromium (32 bit e 64 bit)
- Mozilla Firefox (64 bit)

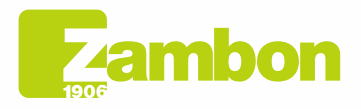

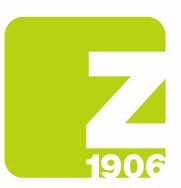

### Quanto è sicuro Ariba Network (protezione dei dati e riservatezza)?

La protezione dei dati è assicurata anche dal fatto che i documenti caricati o le informazioni sensibili vengono crittografati prima di essere salvati nel database e trasmessi. I server di SAP Ariba si trovano nei Paesi Bassi e in Germania.

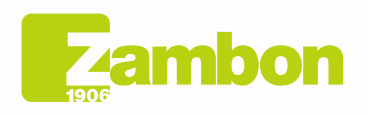

**Direzione e amministrazione / Sede legale<br>Head Office / Registered Office<br>Via Lillo del Duca, 10 20091 Bresso (MI) - Italy<br>Tel. +39 02 665 241 Fax +39 02 665 01 492<br>C.P. / PO Box 78 20091 Bresso (MI) - Italy** 

Zambon SpA<br>Cap. Soc. Euro 5.649.880,00 i.v.<br>REA Milano n. 1814364 C.F. - P.IVA IT 05341830965 Società unipersonale